#### **BEMÆRK**

- • De fleste illustrationer i denne *Hurtige installationsvejledning* viser MFC-J491DW.
- • Gem al emballage og kassen i tilfælde af, at det bliver nødvendigt at transportere maskinen.
- • **Du skal selv købe det korrekte interfacekabel til det interface, du vil bruge.**

#### **USB-kabel**

Vi anbefaler, at du bruger et USB 2.0-kabel (type A/B) med en længde på højst 2 m.

- • Kontroller udskriftskvaliteten
- Indstil standarder for firmwareopdatering
- Udskriv installationsarket

# **9** Tilslut telefonledningen (kun MFC-modeller)<br>
Gå til 10, hvis du ikke bruger maskinen som faxmaskine.

### 1 **Pak maskinen ud, og kontroller delene**

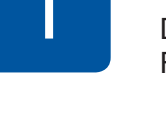

Ø

**brother** 

Delene i kassen kan variere afhængigt af land. Fjern beskyttelsestapen og filmen, der dækker maskinen.

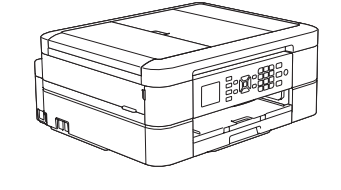

Følg trinnene på displayet for at pakke blækpatronerne ud og installere dem. Maskinen forbereder blækrørssystemet til udskrivning.

Følg trinnene på displayet for at konfigurere maskinens indstillinger, når maskinen er færdig med den indledende renseproces.

• Gul • Cyan • Magenta

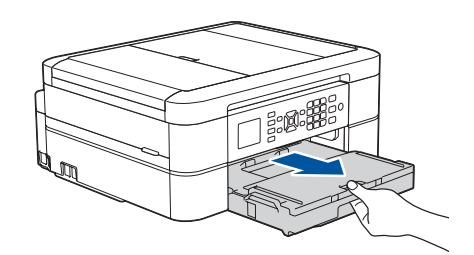

Åbn patrondækslet, og fjern den orange beskyttelsesdel fra maskinen.

Når maskinen er tændt, kan det være nødvendigt at indstille land og sprog (afhængigt af maskinen).

Følg vejledningen på skærmen, hvis det er nødvendigt.

Du kan justere betjeningspanelets vinkel, så displayet bliver lettere at læse.

De seneste manualer er tilgængelige på Brother Solutions Center: [support.brother.com/manuals](http://support.brother.com/manuals)

#### **BEMÆRK**

. . . . . . . . .

Husk at gemme den orange beskyttelsesdel. Du skal bruge den, hvis maskinen skal transporteres.

## Hurtig installationsvejledning

#### **DCP-J572DW / MFC-J491DW / MFC-J497DW**

Læs *Produktsikkerhedsguiden* først, og læs derefter denne *Hurtige installationsvejledning* vedrørende den korrekte installationsprocedure.

3 **Tilslut strømkablet**

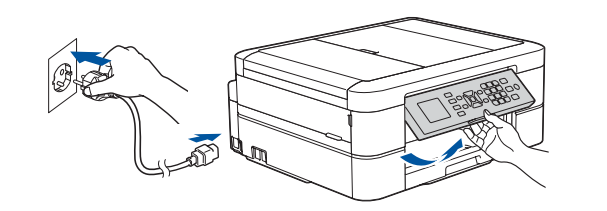

## 6 **Installer blækpatronerne fra kassen**

Træk papirstøtten  $\bigcirc$  ud, og fold papirstøtteklappen @ ud, så den udskrevne side ikke falder ned.

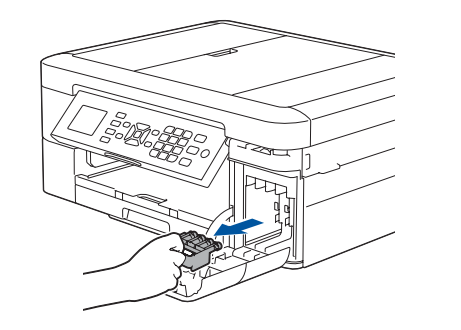

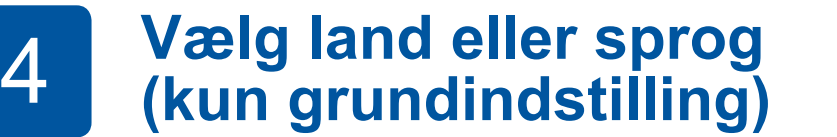

### 7 **Maskinindstillinger**

#### D01422001-01 DAN Version B

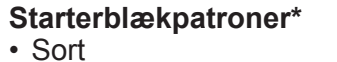

\*Blækpatroner indeholder ca. lige så meget blæk som erstatningspatroner (standard). **Hurtig installationsvejledning Produktsikkerhedsguide**

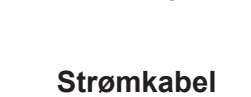

 $\theta$ 

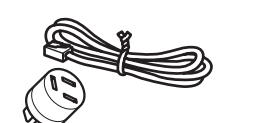

**Brother-installationsdisk Telefonledning (kun MFC -modeller)**

- **1.** Tryk på **Menu**.
- **2.** Tryk på **a** eller **b** for at vælge følgende:

**a.** Vælg [Grundindst.], og tryk derefter på **OK**. **b.** Vælg [Lokalt sprog], og tryk derefter på **OK**. **c.** Vælg sprog, og tryk derefter på **OK**.

#### **3.** Tryk på **Stop/Exit**.

## 8 **Vælg sprog (hvis nødvendigt – kun for visse modeller)**

Gå til **10** , hvis du ikke bruger maskinen som faxmaskine. Se den *online brugsanvisning* for at få flere oplysninger om brug af faxfunktionen.

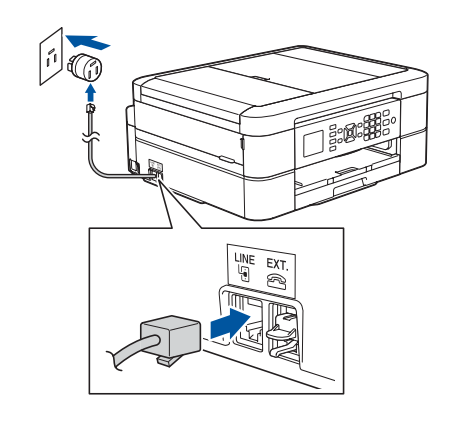

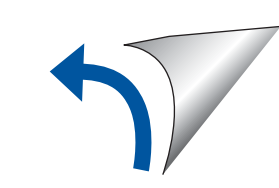

Se vores videoer med ofte stillede

spørgsmål for at få hjælp til

[support.brother.com/videos](http://support.brother.com/videos)

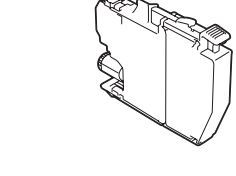

konfiguration af Brother-maskinen.

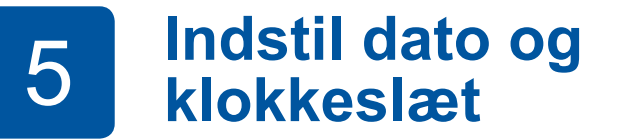

Følg de opfordringer, der vises på displayet, for at indstille dato og klokkeslæt.

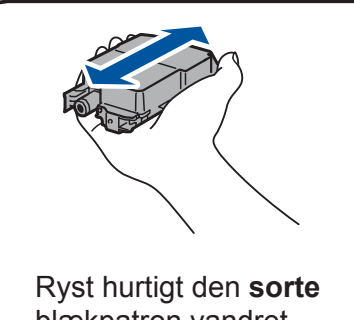

blækpatron vandret 15 gange som vist, før den sættes i maskinen.

Luft papiret godt, og læg det tilbage i bakken.

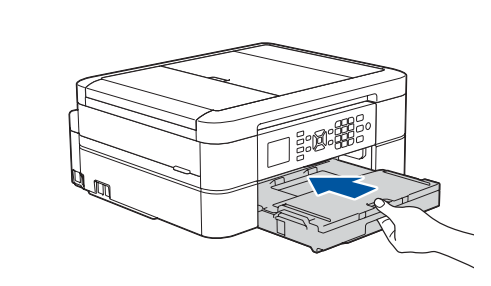

Luk outputpapirbakkens låg, og skub derefter langsomt bakken helt ind i maskinen.

Juster papirstyrene.

**BEMÆRK**

#### **Sikker netværksadgang**

Din maskines standardadgangskode findes på mærkaten på maskinens bagside (med "Pwd" foran). Vi anbefaler kraftigt, at du ændrer den for at beskytte maskinen mod uautoriseret adgang.

### Læg papir i papirbakken

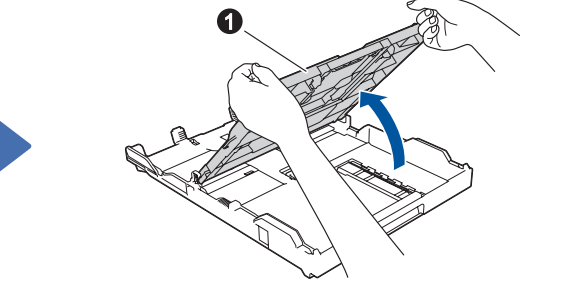

Åbn outputpapirbakkens låg  $\bigcirc$ 

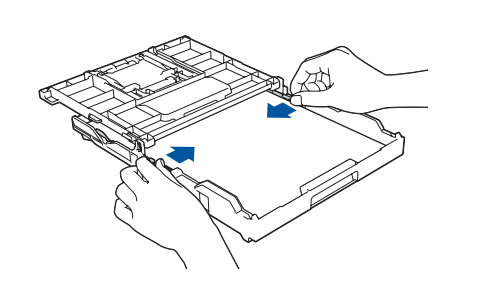

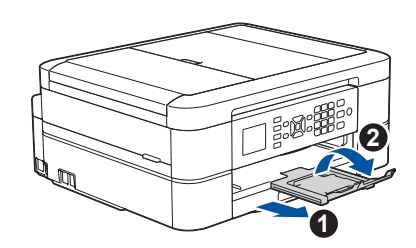

## 10 **Vælg en enhed, som skal tilsluttes maskinen**

Til Windows®: [support.brother.com/windows](http://support.brother.com/windows) Til Mac: [support.brother.com/mac](http://support.brother.com/mac)

### 12 **Alternativ trådløs konfiguration**

Din mobilenhed skal være tilsluttet det samme trådløse netværk som Brother-maskinen.

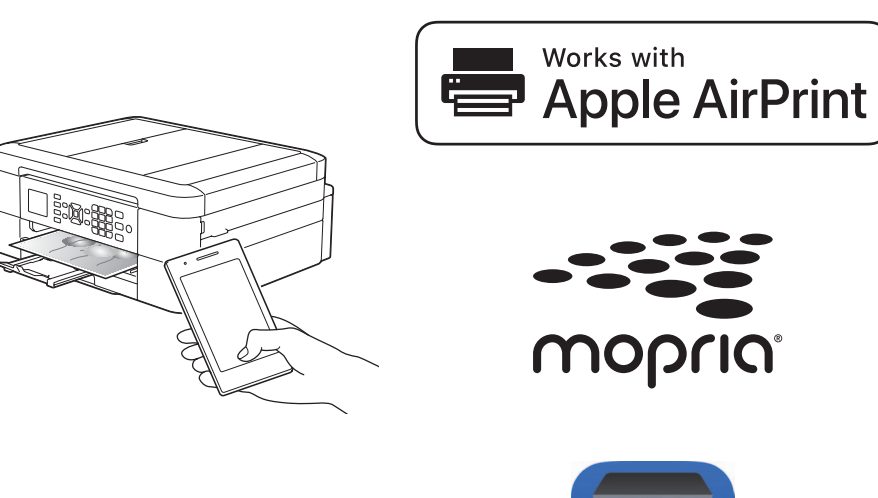

Sæt installationsdisken i cd/dvd-drevet, eller download den Komplette driver- og softwarepakke på:

Gå ind på ovenstående websteder for at få opdaterede drivere og software, hvis du bruger et operativsystem, der er frigivet for nylig på computeren.

**Følg vejledningen og meddelelserne på skærmen.**

#### Til Windows®:

Hvis Brother-skærmbilledet ikke vises automatisk, skal du gå til **Computer** (**Denne computer**/**Denne pc**). Dobbeltklik på cd/dvd-rom-ikonet, og dobbeltklik derefter på **start.exe**.

#### Til Mac:

Vi anbefaler, at du vælger **CUPS-driveren**, når du tilføjer en printer, så du kan gøre brug af alle driverens funktioner.

Spørg din netværksadministrator eller producenten af det trådløse accesspoint/routeren, hvis du ikke kan finde disse oplysninger.

Hvis konfigurationen ikke lykkes, skal du genstarte Brother-maskinen og dit trådløse accesspoint/din router og gentage **12** .

Find dit SSID (netværksnavn) og din netværksnøgle (adgangskode) på dit trådløse accesspoint/din router, og skriv oplysningerne i nedenstående tabel. Vælg SSID (netværksnavn) for dit

accesspoint/din router, og indtast netværksnøglen (adgangskode). Se *Indtastning af tekst på Brothermaskinen* i den *online brugsanvisning*.

Når den trådløse konfiguration er gennemført, viser displayet [Tilsluttet].

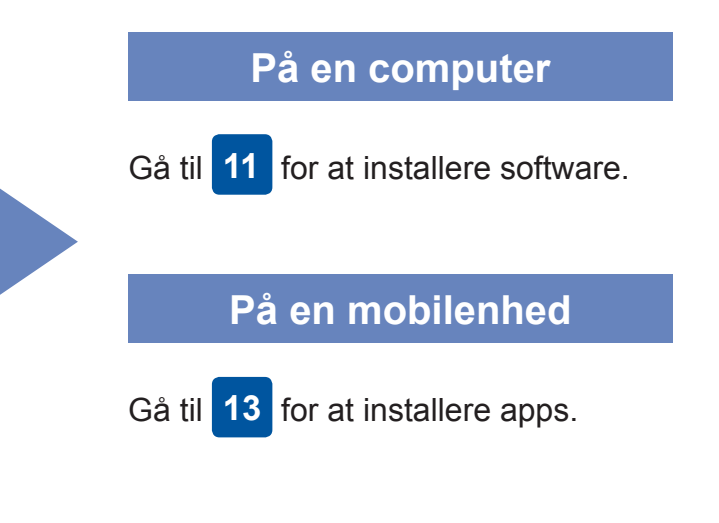

### **Udskriv eller scan vha. din mobilenhed**

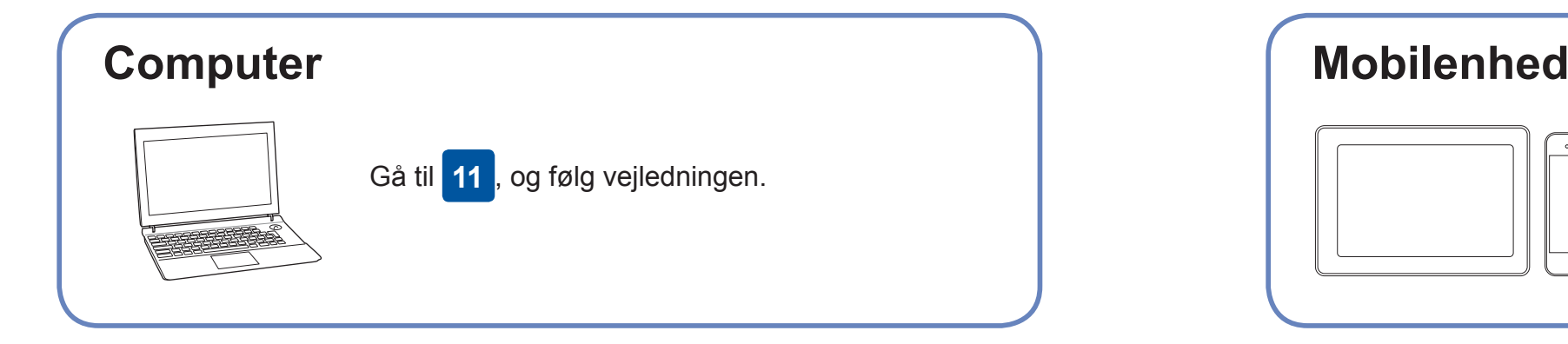

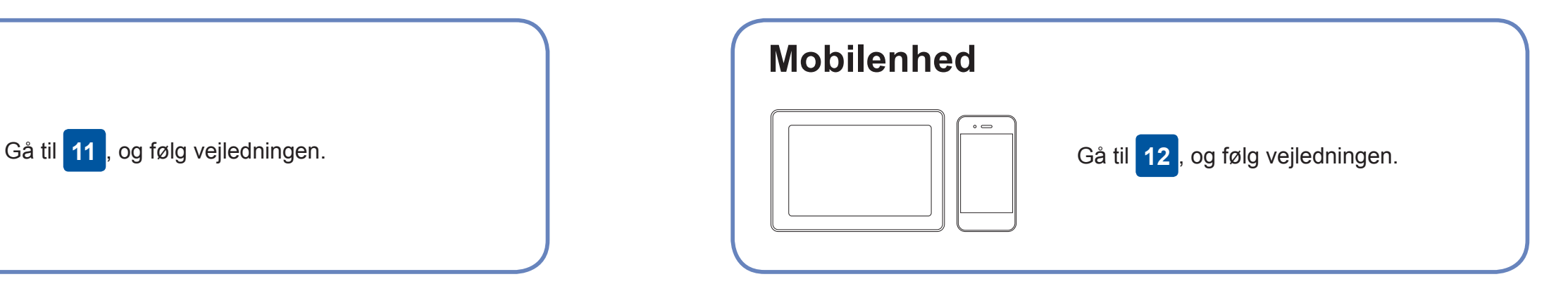

### **Kan du ikke tilslutte? Kontroller følgende:**

Brother opdaterer jævnligt firmware for at tilføje funktioner og afhjælpe

problemer.

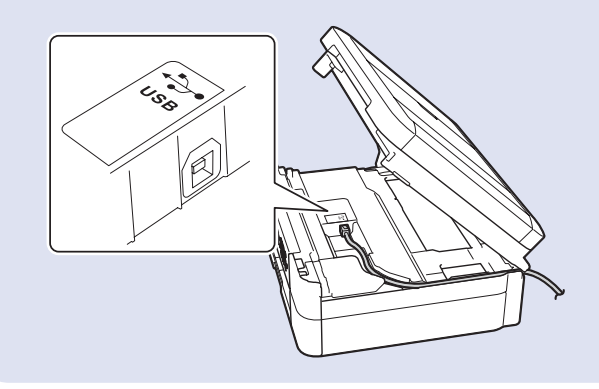

Gå ind på [support.brother.com/up4](http://support.brother.com/up4) for at se den seneste firmware.

### **Slut computeren til**

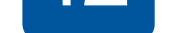

forbinde enheden og maskinen. Gå ind på [support.brother.com/wireless](http://support.brother.com/wireless-support)[support](http://support.brother.com/wireless-support) for at få yderligere support til trådløst netværk.

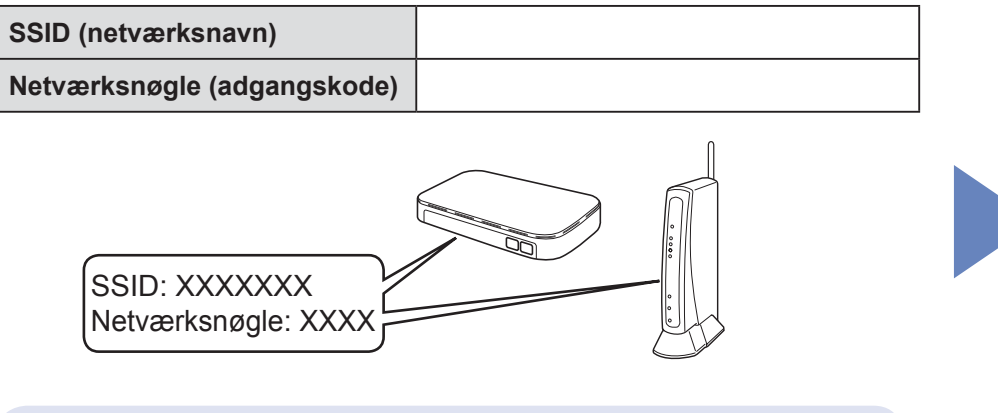

Brother SupportCenter er en mobilapp, der indeholder de nyeste supportoplysninger til dit Brother-produkt. Gå ind på App Store eller Google Play™ for at downloade appen.

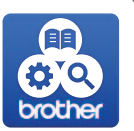

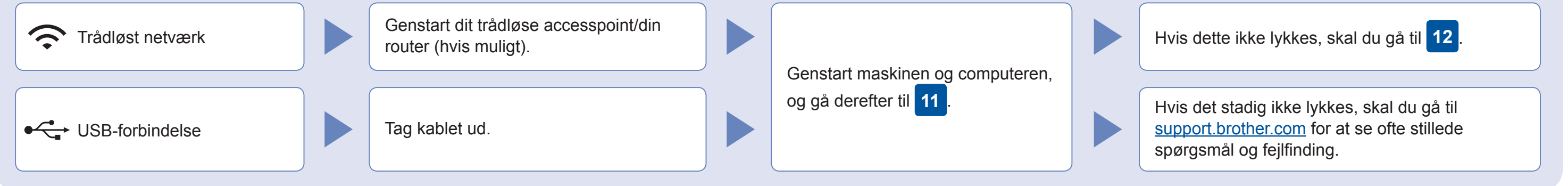

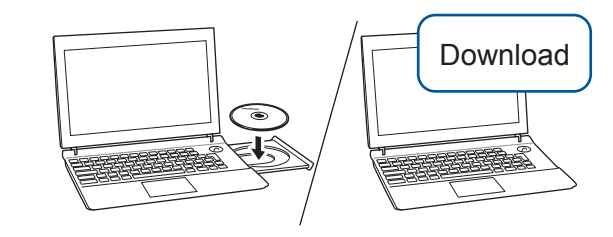

**Færdig**

AirPrint er tilgængelig for alle understøttede iOS-enheder, herunder iPhone, iPad og iPod touch. Du behøver ikke downloade nogen software for at bruge AirPrint. Se *onlinebrugsanvisningen* for at få flere oplysninger.

Download og installer appen Mopria® Print Service fra Google Play™ på din Android™-enhed.

brother

**Valgfri apps**

Du kan udskrive fra og scanne til din mobilenhed vha. forskellige apps. Se *onlinebrugsanvisningen* for at få vejledning.

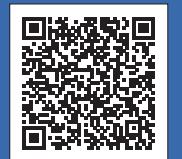

Yderligere support til trådløst netværk: [support.brother.com/wireless-support](http://support.brother.com/wireless-support)

Du finder ofte stillede spørgsmål, fejlfinding og oplysninger om download af software og manualer på [support.brother.com](http://support.brother.com).<br>Se onlinebrugsanvisningen for produktspecifikationer.<br>Se onlinebrugsanvisningen for produktspecifika

Download og installer vores gratis app **Brother iPrint&Scan** fra en app-butik på din mobilenhed, f.eks. App Store, Google Play™ eller Microsoft® Store.

**1.** Tryk på **WiFi** på maskinens panel. Tryk på **OK** for at vælge [Opsæt.guide]. Meddelelsen [Slå WLAN til?] vises på displayet.

**2.** Tryk på ▶ for at vælge Ja.

Ved USB-tilslutning: Find den korrekte port inde i maskinen som vist.